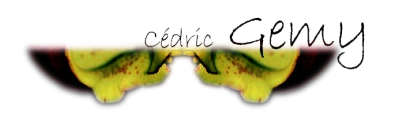

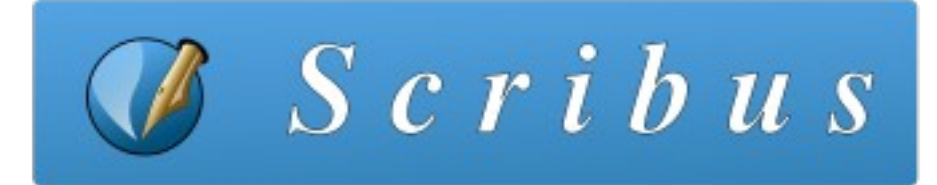

# **Les essentiels de l'interface utilisateur**

## **Les fenêtres**

Scribus possèdent deux principaux types de fenêtres :

- 1. des fenêtres appelées modales qui s'affichent temporairement et bloquent toute autre action dans le logiciel tant que cette fenêtre n'est pas fermée. par exemple, la fenêtre obtenue en utilisant *Fichier/Nouveau* est une fenêtre modale.
- 2. des fenêtres permanentes qui permettent de modifer des éléments, de voir ces éléments s'appliquer même si cette fenêtre n'est pas fermée. Les fenêtres permanentes sont accessibles depuis le menu principal Fenêtre. Propriétés est une fenêtre permanente essentielle.

Les outils qui permettent de positionner des textes ou des images dans une page sont placés sous le menu, à l'horizontale. Nous allons les voir en détail. De nombreuses fonctions sont accessibles par des raccourcis clavier. Ces raccourcis peuvent être commun à d'autres logiciels comme *Ctrl+C* pour copier, *Ctrl+S* pour enregistrer ou *Ctrl+Z* pour annuler ou spécifque à Scribus. Par exemple le simple fait de presser la touche *T*, active l'outil de création de bloc de texte.

## **Les outils**

Les outils sont les éléments qui en général permettent d'ajouter des choses sur une page. La question est de savoir ce que l'on souhaite ajouter :<br>Crove libre

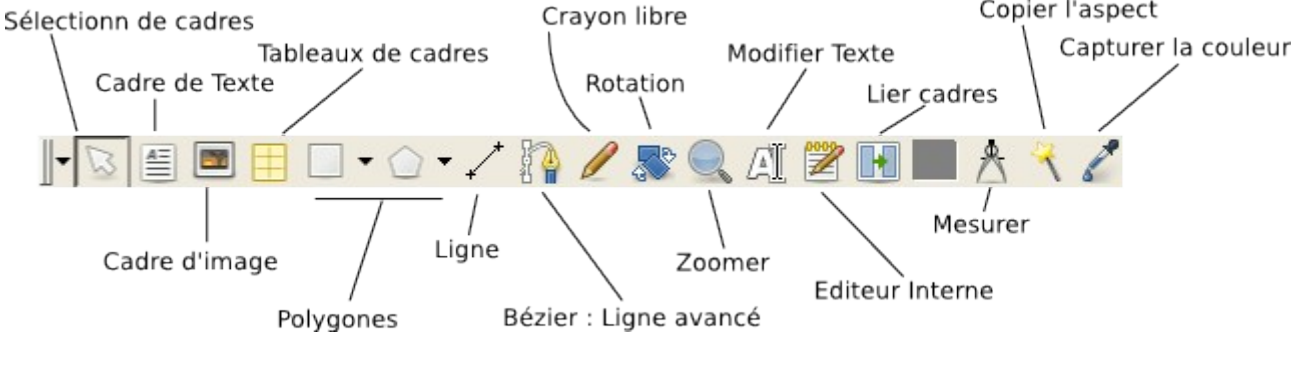

Pour du texte, l'outil cadre de Texte (raccourci  $T$  ou icône  $\equiv$   $\mid$ 

Pour des images, l'outil cadre d'image (raccourci *I* ou icône )

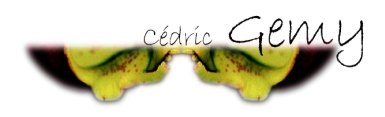

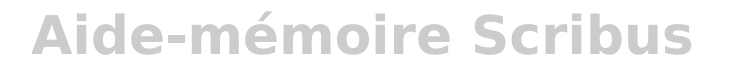

Pour des formes géométriques, l'outil polygone ou les formes prédéterminées ( )  $\Box$   $\rightarrow$   $\bigcirc$   $\rightarrow$ 

A noter que les outils cadres permettent de spécifer une zone dans laquelle un texte sera écrit par la suite ou importer. Lors de l'utilisation des outils, ni texte ni image n'est inséré.

A noter aussi qu'il est impossible d'ajouter une image dans un cadre de texte ou du texte dans un cadre d'image. Si vous vous êtes trompés d'outils, vous pouvez utiliser le menu *Objet/Convertir en* et choisir *cadre de texte* ou *cadre d'image* pour permettre à ce cadre de contenir un autre type d'élément.

A noter encore que les formes géométriques tels que les polygones ne peuvent contenir ni texte, ni image. Si vous souhaitez placer du texte ou une image dans l'une de ces formes géométrique, vous devrez la convertir comme expliquer ci-dessus.

## **Les outils servant à modifer les cadres**

*Rotation*, permet de faire tourner un cadre sur lui-même. Remarquez que ce que le cadre contient est tourné en même temps.

*I***.** Lier les cadres, est surtout utile pour les cadres de texte. En effet si votre bloc (ou cadre, les deux mots signifent la même chose) est trop petit pour

afficher tout le texte qu'il est sensé contenir, procédez de la façon suivante :

- *1. Créez un nouveau cadre de texte*
- *2. Cliquez sur l'outil flèche noire*
- *3. Cliquez sur le bloc contenant le texte*
- *4. Cliquez sur l'icône de liaison de bloc*
- *5. Cliquez sur le bloc nouvellement créé.*

A noter que vous pouvez lier avec un autre cadre déjà présent sur la page mais il est alors essentiel que ce cadre ne contienne aucun texte.

Pour enlever une liaison de cadre, utiliser l'outil placé à droite en suivant la même procédure mais en cliquant d'abord sur le second bloc, puis sur le premier.

## **Outils de dessins et de présentation**

*Ligne*, permet de tracer des traits droits :

- *1. Sélectionnez l'outil en cliquant sur son icône*
- *2. Cliquez dans un espace vide de la page et gardez le bouton de la souris enfoncé*
- *3. Déplacez votre souris en continuant d'appuyer, et définissez ainsi l'orientation et la longueur de la ligne*
- *4. Relâchez la souris lorsque le trait vous convient.*

Pour modifer l'aspect de la ligne, il faudra utiliser l'onglet Filet de la fenêtre

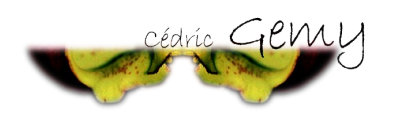

Propriétés. Nous y passerons plus loin.

*Crayon* permet de dessiner des formes libres qui suivent la souris *Bézier* permet de dessiner des formes géométriques libres comportant des

courbes ou des droites, mais sa prise en main demande un peu de temps. C'est cependant un outil très performant qui ravi tous ceux qui le connaissent.

## **Editeur interne**

Ecrire du texte dans un cadre est très simple : il suffit de double-cliquer sur un cadre de texte. Cependant Scribus est un logiciel de mise en page. Il n'est pas vraiment fait pour écrire du texte et n'excelle pas dans cette tâche en particulier par un défaut de lenteur.

Aussi pour ceux qui souhaitent tout de même pouvoir écrire du texte assez long dans Scribus, nous conseillons l'utilisation de l'éditeur interne qui se comporte comme un traitement de texte (OpenOffice Writer, AbiWord...).

- *1. Dessinez le cadre dans lequel vous souhaitez écrire le texte*
- *2. Cliquez sur l'icône de l'éditeur interne*
- *3. Saisissez votre texte et placez-y les propriétés que vous souhaitez : gras, italique, changement de police, de couleur...*
- *4. Pour voir vos changement, cliquez sur l'icône*
- *5. Pour appliquer définitivement les changements et fermer la fenêtre, cliquez sur le bouton ressemblant à un V vert .*

Voilà pour les outils. Une étape essentielle est déjà franchie.

# **Gérer les images**

## **Importer des images**

Pour insérer des images dans une page, il est indispensable d'avoir des cadres d'images. Dans chaque cadre d'image, vous pouvez ensuite placer une image et une seule. Voici comment procéder:

- *1. Sélectionnez l'outil cadre d'image (I)*
- *2. Cliquez avec le bouton de droit de la souris dessus et choisissez Importer une image ou utilisez directement le raccourcis Ctrl+D*
- *3. Dans vos dossiers, choisissez l'image à importer puis validez la fenêtre en cliquant sur le bouton approprié.*
- *4. Si votre image est trop grande, affichez la fenêtre propriétés (menu Fenêtres, ou F2), activez l'onglet Image et cochez la case Mettre l'image aux dimensions du cadre.*

A Noter : Scribus mémorise l'emplacement originel de l'image, il est important de ne pas déplacer les images sur votre disque dur. Aussi nous conseillons de créer un dossier spécifque et de mettre vous images dedans et de ne plus y toucher.

A noter aussi : il est toujours préférable d'importer les images à la dimension idéale. Voici une procédure complétée pour suivre la démarche parfaite :

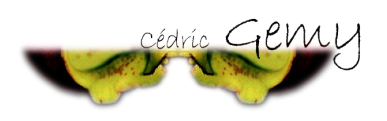

- *1. Vous avez créé votre cadre d'image. Affichez la fenêtre Propriétés (F2) si elle n'est plus visible.*
- *2. Allez dans l'onglet XYZ (tout en haut de la fenêtre)*
- *3. Relever le chiffre correspondant à la hauteur ou à la largeur, selon vos besoins.*
- *4. lancez le logiciel Gimp.*
- *5. Dans Gimp, Fichier/ouvrir et choisissez votre image.*
- *6. Dans Gimp, allez dans le menu Image et choisissez Echelle et taille de l'image.*
- *7. Dans la fenêtre qui apparaît, en hauteur ou en largeur, écrivez les chiffres que vous avez relevé précédemment. Validez.*
- *8. Dans Gimp, Enregistrez votre image de préférence en type PNG ou TIF (il suffit de dérouler la liste Type de fichier dans la fenêtre d' enregistrement).*
- *9. Fermez Gimp.*
- *10. Dans Scribus, importez votre image dans votre cadre de texte comme décrit dans la procédure précédente.*
- *11. Si le cadre est trop grand, clic-droit sur le cadre et choisissez Ajuster le cadre à l'image.*
- *12. Et voilà.*

### Les effets d'image

un clic-droit sur un cadre d'image contenant une image fait apparaître un menu *Effet* dans la liste. En cliquant dessus, une fenêtre apparaît. Dans la colonne gauche, les efets que vous pouvez appliquer; dans la colonne droite, les efets appliqués (par défaut c'est vide). Pour appliquer un effet, précédez comme suit :

- *1. Cliquez sur l'effet qui vous intéresse dans la colonne de gauche*
- *2. Cliquez sur le bouton >> pour activer l'effet sur l'image*
- *3. Sous l'aperçu à gauche, des paramètres sont peut-être apparus : il suffit de les modifier pour personnaliser l'effet.*
- *4. Quand l'effet vous convient, vous pouvez en ajouter un autre de la même façon ou fermer la fenêtre en cliquant sur le bouton Appliquer.*

# **Gérer le texte**

#### **modifer l'aspect du texte avec les propriétés**

La rubrique *Texte* de la fenêtre *Propriétés* permet de changer l'aspect des caractères et des paragraphes directement en s'appliquant directement dans la mise en page.

Nous avons déjà vu l'éditeur interne pour écrire confortablement du texte dans Scribus. Mais la meilleure méthode de travail consisterait à importer un texte issu d'un traitement de texte. OpenOffice est en effet beaucoup plus

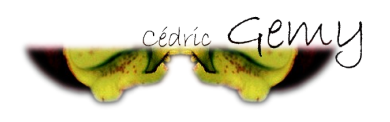

performant que Scribus pour l'écriture et la correction du texte (correcteur orthographique par exemple). Scribus reste en revanche beaucoup plus performant pour créer des présentations originales. La méthode que nous proposons est la suivante :

- *1. Dans OpenOffice, écrivez votre texte;*
- *2. Pour changer l'aspect de vos titres et sous-titres de rubrique utilisez les styles (la fenêtre apparaît ou disparaît avec la touche F11)*
- *3. Enregistrez au format OpenOffice odt ou sxw*
- *4. Dans Scribus, créez un document en cochant la case Cadre de texte automatique dans la fenêtre Fichier/Nouveau.*
- *5. Cliquez sur le premier cadre devant contenir le texte*
- *6. Allez dans Fichier/Importer un texte et allez chercher votre texte dans vos répertoires.*
- *7. Scribus affiche un message vous demandant quoi faire avec les styles. Décochez les deux premiers et laissez la troisième option puis validez.*
- *8. Votre texte apparaît peu à peu dans le cadre et l'aspect qu'il avait dans OpenOffice est conservé.*

A noter : si dans OpenOffice, votre texte occupait plusieurs page, Iros de l'importation dans Scribus, les pages ne sont pas créées automatiquement. Utilisez le menu *Page/Insérer des pages* et inscrivez le nombre de page que vous aviez dans OpenOffice. Les pages vont être ajoutées et le texte va automatiquement se placer dessus puisque nous avons coché l'option *Cadre de texte automatique* lors de la création du fichier. Vous pouvez ensuite passer à la modifcation du texte, à l'importation des images...

### **Réutiliser des styles dans Scribus**

Les styles issus d'OpenOffice apparaissent dans différents endroits. Si vous utilisez la fenêtre propriétés pour paramétrer l'aspect du texte, vous devez voir la liste style et les styles déjà créés ou importés d'OpenOffice y apparaissent. Pour les appliquer, cliquez simplement sur le texte à modifer et sélectionnez un style dans cette liste.

Si vous utilisez l'éditeur interne, la liste est ici :

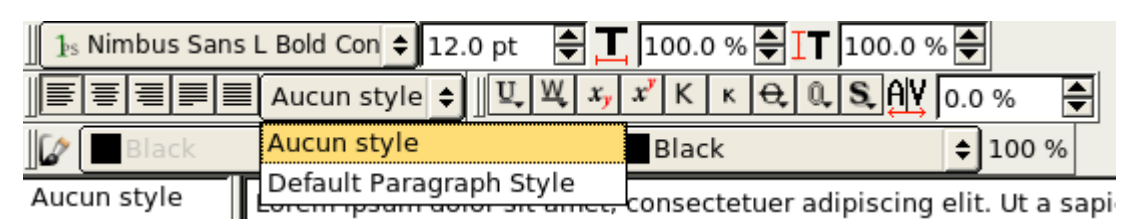

#### **Modifer et Créer des styles**

Attention : la version 1.4 de Scribus modifera profondément ces possibilités en leur appliquant de nombreuses nouvelles fonctionnalités!! L'apport des styles est de pouvoir modifer ou appliquer le même aspect à des

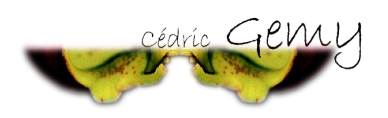

#### textes placés dans diférents endroits dans la page. Il est donc important de pouvoir les ajouter et les mettre à jour facilement.

- *1. Créez un nouveau document avec des cadres de texte automatiques*
- *2. Sélectionnez le premier cadre et utilisez Insertion/Insérer un faux texte et choisissez Standard Lorem Ipsum. Le cadre de texte va se remplir automatiquement avec un texte en latin que nous ne comprendrons peut-être pas mais qui nous fait gagner du temps et nous évite de réfléchir au texte à saisir*
- *3. Allez dans Edition/Styles de paragraphe (la version 1.4 le renommera en Edition Styles)*
- *4. Aucun style n'apparaît (à moins que vous n'ayez importer un texte issu d'OpenOffice, les styles d'openOffice y apparaîtront).*
- *5. Cliquez sur Nouveau et, dans la nouvelle fenêtre, donnez un nom à votre style et déterminez l'aspect que le texte doit avoir dans la page. Si vous vous trompez ce n'est pas grave puisque vous pourrez le modifier ultérieurement. Vous pouvez utiliser l'aperçu en bas de fenêtre vous pour rendre compte de l'impact des modifications.*
- *6. Cliquez sur Ok quand tout vous convient.*
- *7. Créez éventuellement d'autres styles.*

### **Appliquer des styles**

Lorsque les styles sont créés, ils sont prêts à être utilisés. Mais ce n'est pas le logiciel qui les place automatiquement sur le texte. C'est à nous de le faire. En efet, comment Scribus pourrait-il savoir quel texte doit être écris en gras ? en rouge?

Méthode 1

- *1. Sélectionnez le texte sur lequel appliquer le style dans le cadre de texte;*
- *2. Affichez la fenêtre Propriétés (Fenêtres/Propriétés)*
- *3. Cliquez sur la rubrique Texte et trouvez la liste déroulante Style. Vos styles y apparaissent. Il suffit d'en choisir un pour qu'il s'applique au texte sélectionné.*
- *4. Vous pouvez appliquer le style ) plusieurs textes dans différents endroits de votre mise en page.*

#### Méthode 2

Cette méthode est surtout utile si de nombreux styles sont à placer.

- *1. Placez sur le cadre dont le texte est à paramétrer et lancer l'éditeur interne.*
- *2. Placez le curseur sur la ligne à modifier.*
- *3. Dans la colonne de gauche, et en face de cette ligne, cliquez sur « Aucun Style », une liste déroulante apparaît. Choisissez le style qui vous intéresse et recommencez pour les autres textes à modifier.*

# **Gérer les pages**

La gestion des pages passe par plusieurs endroits. La méthode dépendra simplement de votre connaissance d'une nombre de page à produire :

*1. Si vous savez combien de pages doit faire votre document, lorsque vous le créez, notez le nombre de page totale dans le champ Nombre de page :* 

GEMY Cédric : Formateur, Auteur. APE 804C – SIRET 438 931 131 00017

Loches – 35190 Saint-Thual – 06.72.72.57.74 – cedric@cgemy.com

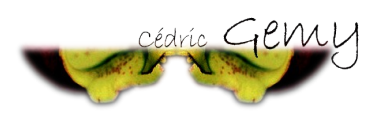

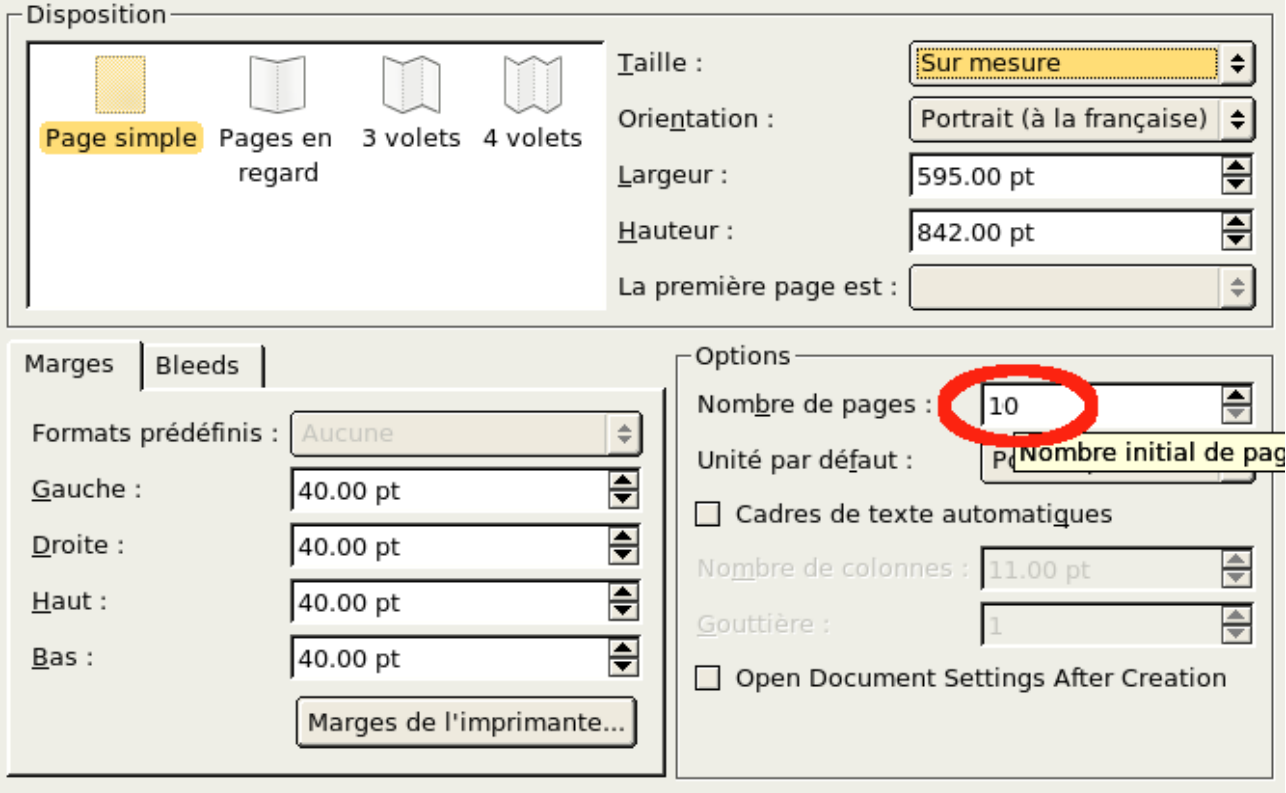

*2. Sinon Vous pourrez utiliser le menu Page/Insérer des pages en répétant autant de fois que vous aurez besoin.*

## **Chemin de Fer**

Pour avoir un apercu de l'organisation de vos pages, affichez la fenêtre *Organiser les Pages* accessible depuis le menu *Fenêtres*.

Dans la capture ci-contre, on remarque qu'il y a 10 pages, qui sont placées deux par deux. Cela signifie que le document contiendra une reliure ou une pliure. C'est la disposition page en regard placée plus bas qui engendre cette présentation.

Pour créer des brochures, choisissez une disposition 3 volets ou 4 volets.

Pour déplacer des pages, il suffit de les glisser dans la fenêtre.

# **La version fnale**

La version fnale que l'on doit donner à l'imprimeur ou que l'on souhaite envoyer à d'autres personnes doit se faire au

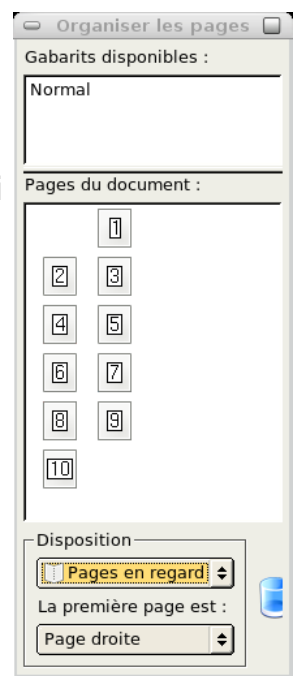

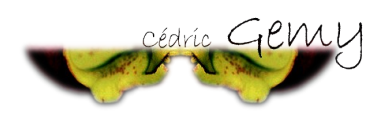

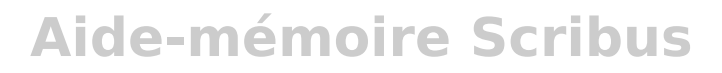

format PDF. Scribus excelle dans cette tâche. Il suffit de cliquez sur l'icone Pdf dans la barre des commandes ou de choisir *Fichier/Exporter/Enregistrer en PDF*. Pour éviter tout problème :

- *1. Dans l'onglet Polices, choisissez l'incorporation des polices et vérifiez qu'elles apparaissent toutes dans la liste de droite;*
- *2. Dans l'onglet Couleur, vous allez pouvoir choisir l'option Générale de sortie :*
	- *1. Ecran/Web servira pour les textes que vous souhaitez envoyer par email ou placer sur un site web*
	- *2. Imprimante servira pour les impression couleurs chez un imprimeur*
	- *3. Niveaux de gris servira pour une impression en noir et blanc chez un imprimeur.*

Si vous imprimez sur votre imprimante de bureau, peu importe le réglage, les diférences seront infmes.

## **Ressources**

## **Sites officiels**

[http://www.scribus.net](http://www.scribus.net/) [http://wiki.scribus.net](http://wiki.scribus.net/) [http://docs.scribus.net](http://docs.scribus.net/) messagerie instantanée : irc.freenode.net, canal #scribus

### **Sites non-officiels**

[http://www.creationlibre.org](http://www.le-radar.com/) <http://www.linuxgraphic.org/forums> **http://scribusstuf**.org